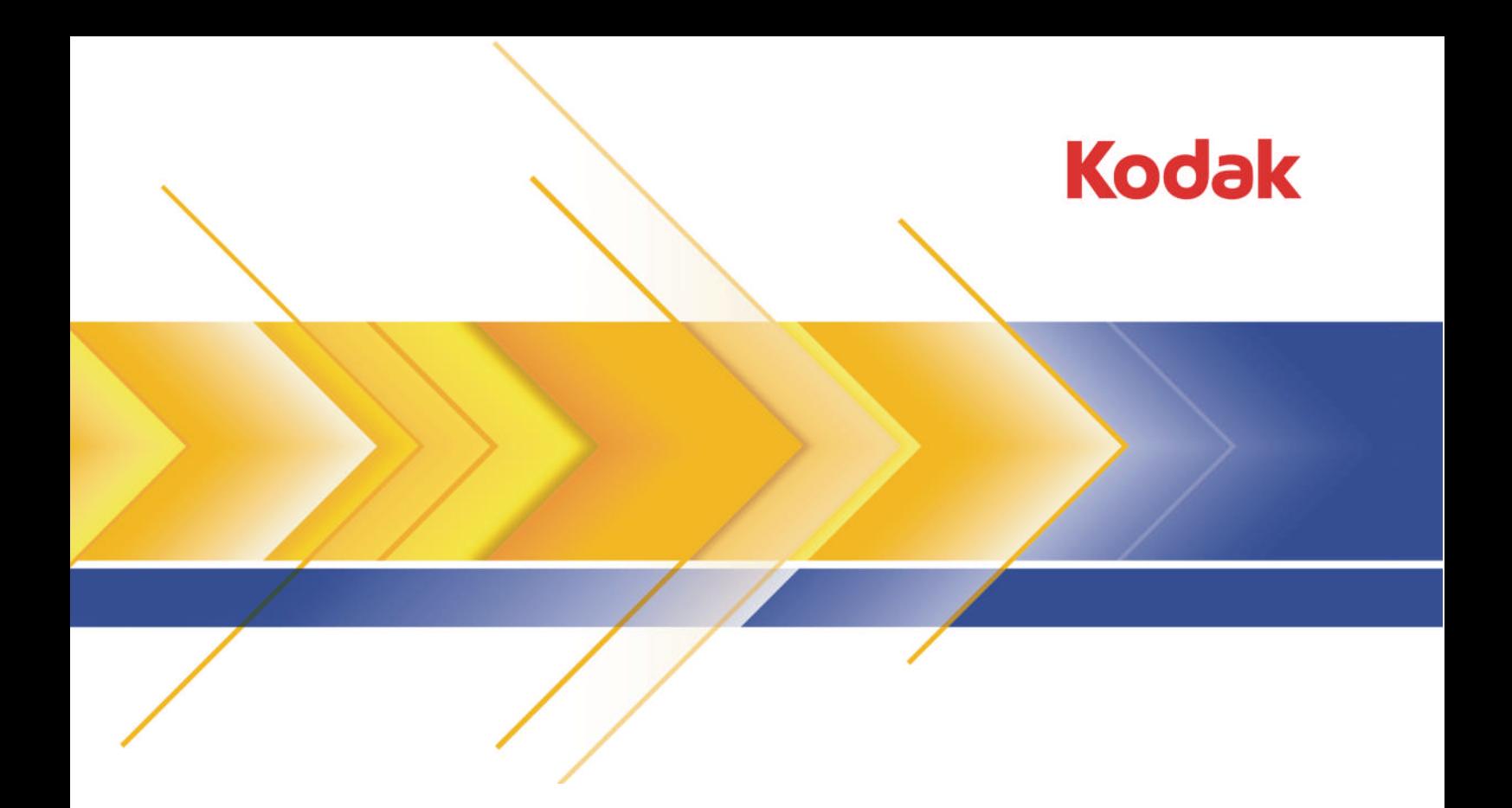

## Preps

Imposition Software Version 6

### Installation Guide

English

## Contents

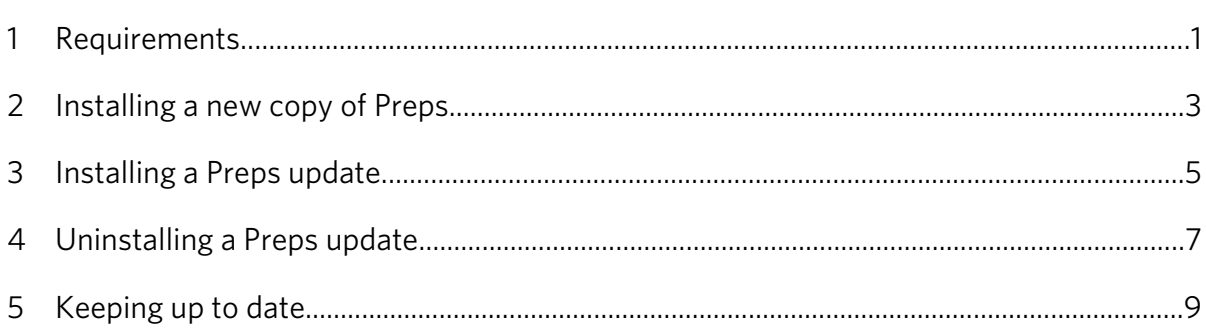

iv Preps Imposition Software Installation Guide

## Requirements

Ensure that your system meets the recommended requirements and you have a valid license for the Kodak® Preps® imposition software.

#### **System requirements**

<span id="page-4-0"></span>1

- Operating systems supported:
	- Mac  $OS^{\circledast}$  X 10.4 or later

Note: Mac OS X 10.6 is supported as of Preps 6.0.1.

● Microsoft® Windows®7, Microsoft Windows Vista®, Windows XP (SP2), or Microsoft Windows Server® 2003 (SP2)

Note: Dongle-based licenses that require 64-bit support can be used only with a USB SafeNet® iKey™ authentication token (blue or blue/black).

- Memory-1 GB of RAM (minimum)
- Hard disk space—1 GB of available space (minimum)
- Screen resolution—1280 x 960 (minimum)

#### **Licensing**

Preps 6 is a chargeable product for new and existing Preps customers. To activate the software, you must purchase a Preps 6 license key (a password) that must be validated either by a supported Preps dongle that is installed on the same computer or by a floating license that is issued by a Kodak Prinergy® workflow server.

Note: If you do not have a valid license, you can use the software in demo mode only.

- Dongle-based licenses: The USB iKey dongle for use with the Preps software can be used on either the Microsoft Windows operating system or the Mac OS operating system.
- Floating licenses: Preps floating licenses that are used in a Kodak workflow system are managed centrally over the network by their workflow server. The Preps capabilities and features that can be activated depend on what is licensed. For details, see your workflow documentation.

## Installing a new copy of Preps

#### Important:

<span id="page-6-0"></span>2

- Do not attempt to install Preps on a computer that is or was previously configured with the Prinergy Server software.
- To prevent serious problems when using integrated Preps with Prinergy, never install or update Preps software on the AraxiPreps volume of a Prinergy server.

Instead, wait until an update of Prinergy installs the most current compatible Preps update. If necessary, you can update Preps at the client computers never at the server.

- 1. Log onto your computer as an Administrator.
- 2. Obtain the software files.

The Preps software DVD is reissued for major releases only. Before using the Preps DVD installer, search the Downloads page at [https://ecentral.kodak.com/ecentral/self\\_support/](https://ecentral.kodak.com/ecentral/self_support/self_support_main.asp) [self\\_support\\_main.asp](https://ecentral.kodak.com/ecentral/self_support/self_support_main.asp) to see if a more recent Preps update is available as a full installer.

Note: The <*x*> in the following version numbers represents the latest available Preps update number.

- Mac OS: Preps 6-0-< $x$ >Mac Installer.dmg
- Microsoft Windows: Preps\_6-0-< $x$ > Win\_Installer.exe
- 3. If an existing copy of the Preps software is already installed:
	- a. Store a backup copy of the older Preps installation folder in another location.
	- b. Ensure that the existing Preps software is not running when you start the installation.
- 4. If you have the software DVD, insert the disk, and on the menu that appears, click **Install**.
- 5. If you do *not* have the software DVD:

Mac OS<sup>.</sup>

- a. Download and decompress the Preps 6-0-<*x*>\_Mac\_Installer.dmg file to your computer to extract the installation package.
- **b.** Double-click the Preps 6-0- $Mac Installer.pkg file.$

Windows:

- a. Download the Preps 6-0-< $x$ > Win\_Installer.exe file to your computer.
- b. Double-click Preps\_6-0-<*x*>\_Win\_Installer.exe.

6. Follow the onscreen instructions until installation is complete.

Note: A computer restart might be required.

#### Next:

• If applicable, use the Migration Utility tool to copy previous configuration settings from a backed-up copy to the new installation folder.

For instructions, see the *Preps Migration Utility User Guide*.

• To activate a dongle-based license, you provide the password in the Licensing Control dialog box that appears when you first start the new software. If the installation is licensed by a workflow server, you can set the default floating-license type, and view who is currently using each license.

## Installing a Preps update

Use a Preps 6 updater only if Preps 6 is already installed on your computer.

1. Obtain the software files from the Preps Downloads page at [https://](https://ecentral.kodak.com/ecentral/self_support/self_support_main.asp) [ecentral.kodak.com/ecentral/self\\_support/self\\_support\\_main.asp](https://ecentral.kodak.com/ecentral/self_support/self_support_main.asp)

Note: The < $x$ > in the following version numbers represents the number of the latest available Preps update.

- Mac OS: Preps 6-0-< $x$ > Mac Updater.dmg
- Windows: Preps 6-0-< $x$ > Win Updater.exe
- 2. Install the update:

Mac OS:

<span id="page-8-0"></span>3

- a. Extract the Preps 6-0-< $x$ > Mac Updater.zip file onto your computer.
- b. Double-click the **Preps 6 Updater** icon.

Windows:

- a. Double-click Preps 6-0-< $x$ > Win Updater.exe.
- 3. Follow the onscreen instructions until installation is complete.

# <span id="page-10-0"></span>4

## Uninstalling a Preps update

When necessary, you can revert to the most recent Preps release that was on your computer before you installed the current update.

1. To uninstall a Preps update on the Mac OS:

Note: The Preps updater places an installation receipt in the Library folder. If you skip the following procedure and later try to reinstall the update, an error message will inform you that this update is already installed.

- a. In the installation folder, switch to icon view (press Command+1).
- b. Double-click the **RollbackTo<***UpdateVersionNumber***>** icon, and click **Yes** to confirm the action.
- c. Wait until a message indicates a successful rollback.
- 2. To uninstall a Preps update on Windows:
	- a. In the installation folder, locate the Restore<*UpdateVersionNumber*>.bat file.
	- b. To uninstall the update, choose a step for your Windows version:
		- Windows 2000, XP, or 2003: Double-click the .bat file.
		- Windows Vista: Right-click the .bat file, and select **Run as administrator**.
	- c. Delete the .bat file when you are finished with it.

<span id="page-12-0"></span>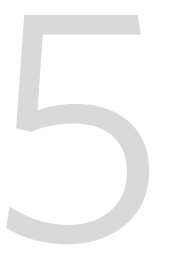

## Keeping up to date

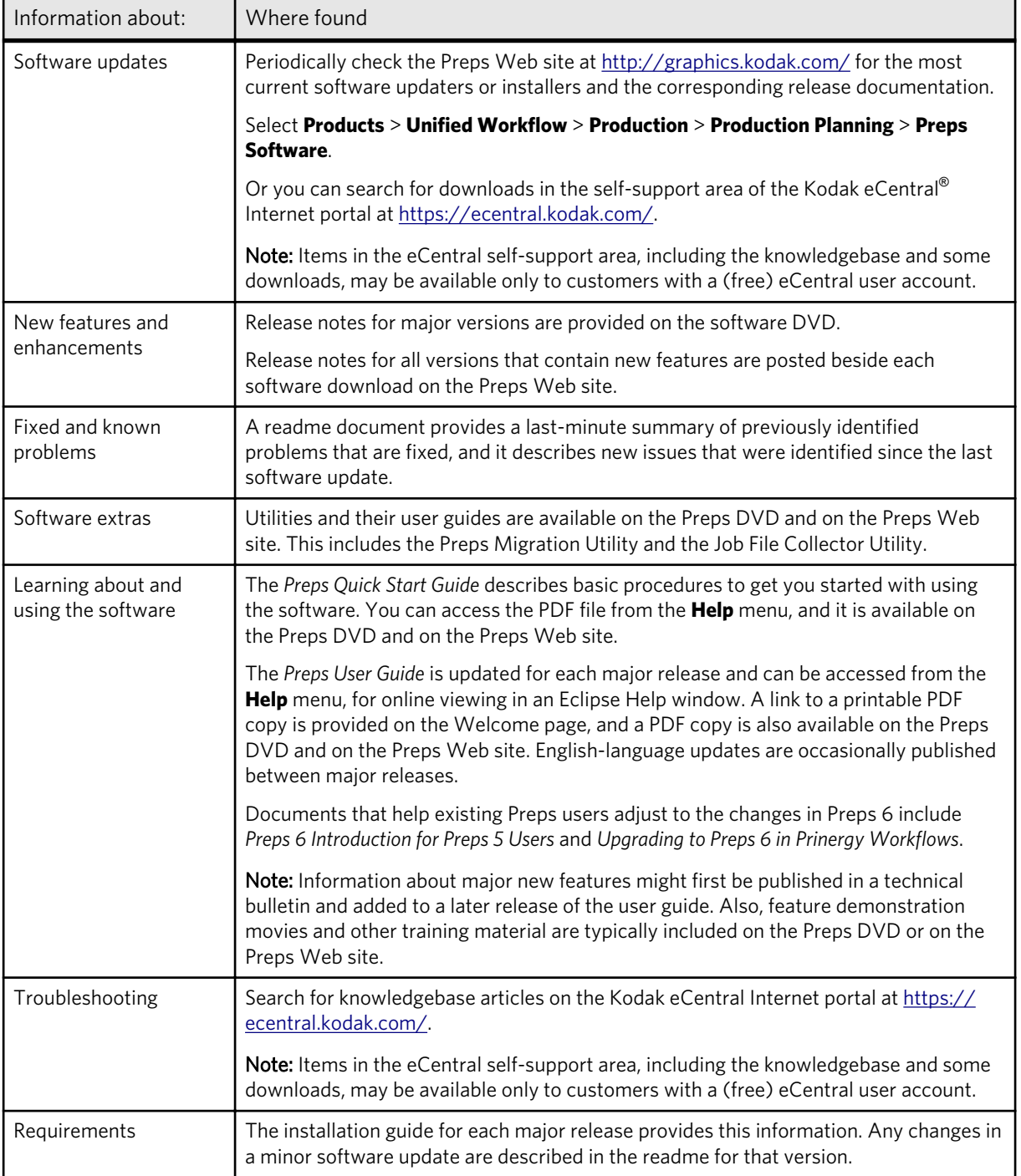

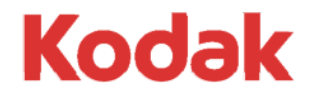

Eastman Kodak Company 343 State Street Rochester, NY 14650 U.S.A.

© Kodak, 2009. All Rights Reserved. TM: Kodak

To learn more about solutions from Kodak, visit http:// graphics.kodak.com.

Subject to technical change without notice.